## **HOW TO GENERATE CREDENTIALS TO ENABLE A PRIVATE SHOPIFY APP**

- 1. Log in to your store's admin panel.
- 2. Open the Apps menu, then click on **"App and sales channel settings"** then click on **"App development"** tab.

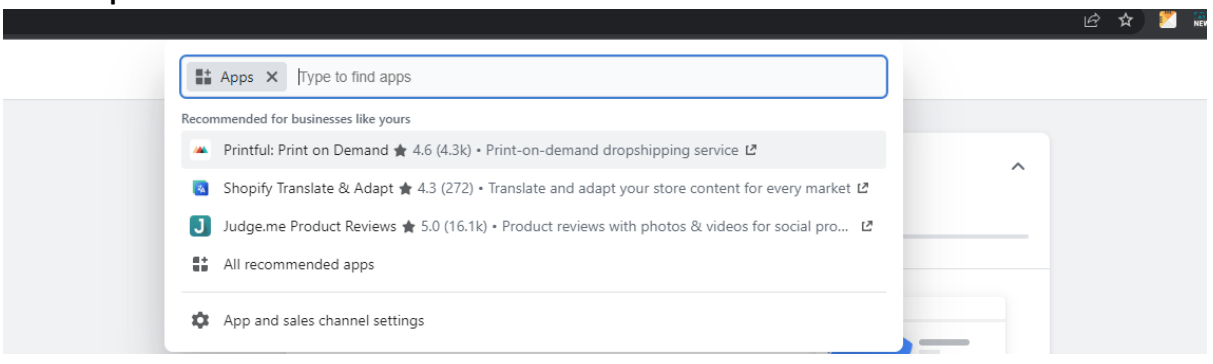

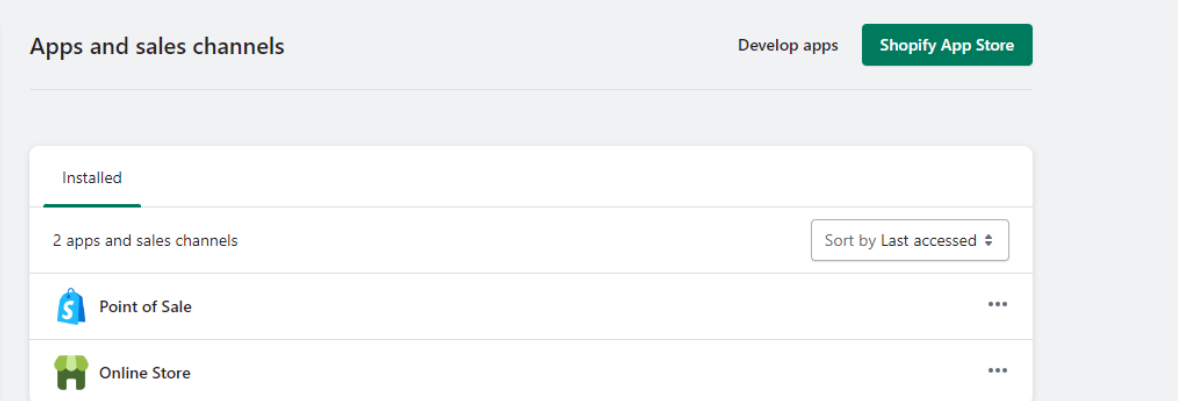

- 3. Allow custom app development.
- 4. Click **"Create an App."**

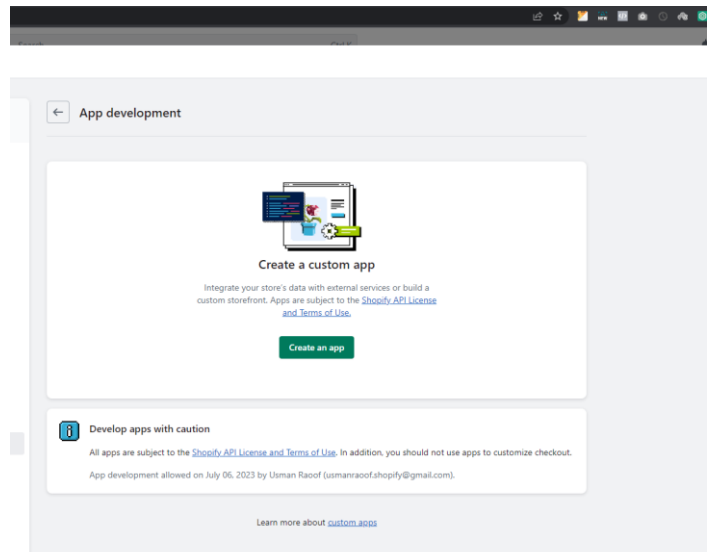

5. In the pop-up box, give your application a recognizable name and select a staff account for the app developer. Then, click the **"Create app"** button.

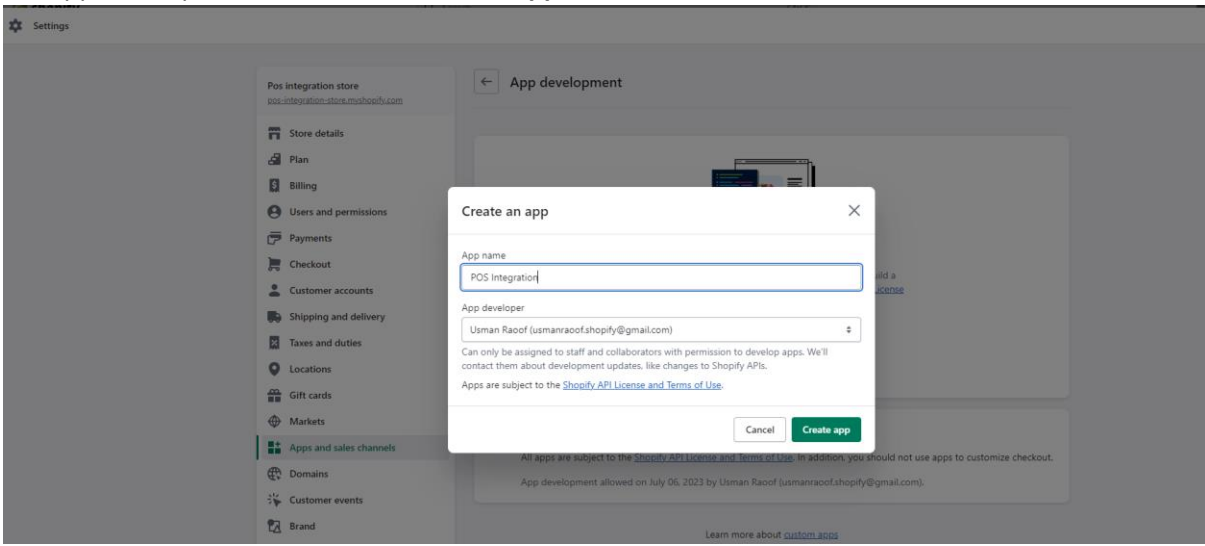

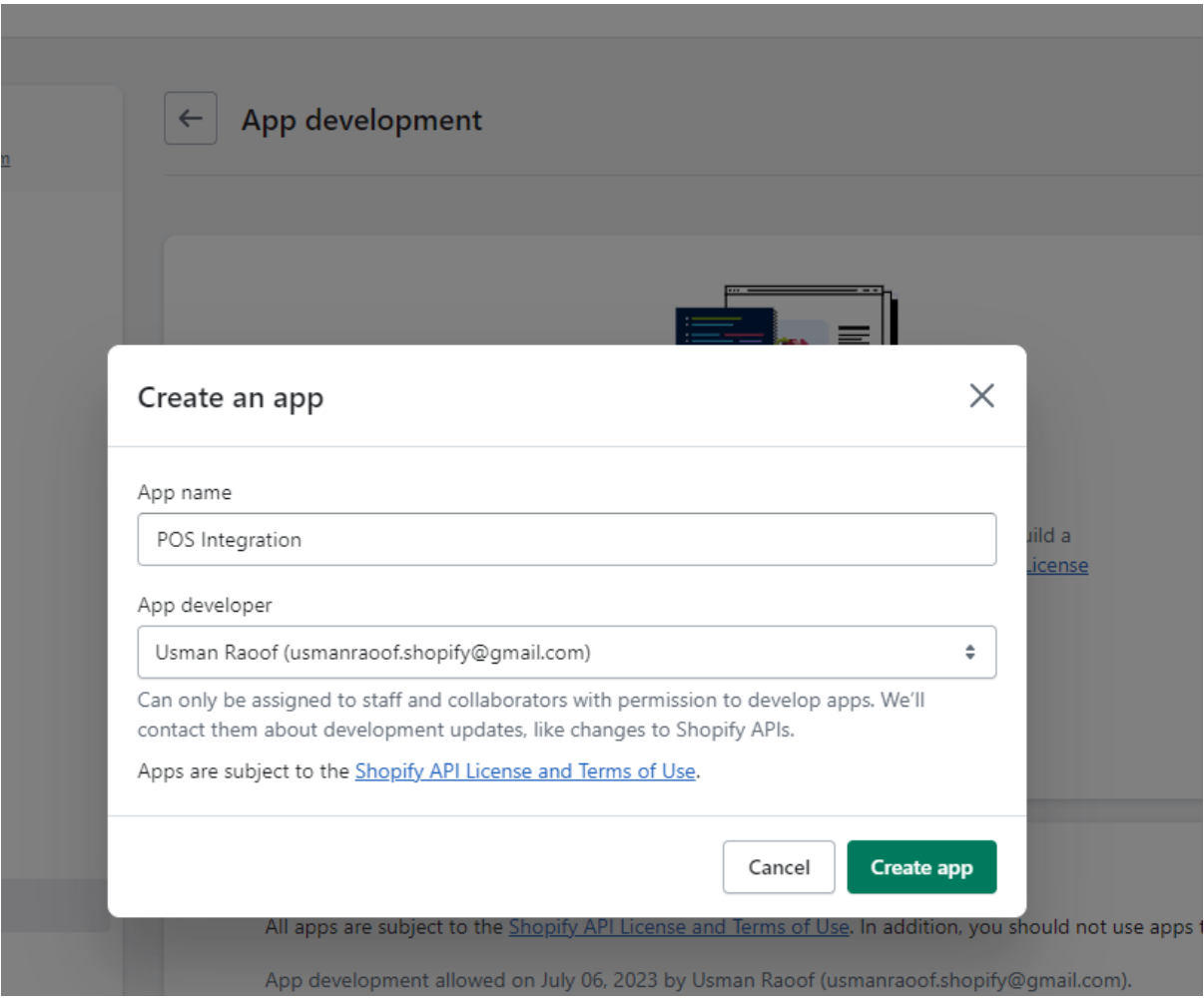

6. The API key and password will display on the screen under the API Credentials tab. Utilize these credentials carefully, as you would with any other important password information. After all, anyone with this information has full access to the API of the store, which means that they have access to all of your store's data. Here, you can also navigate between the overview, configuration, and app settings tabs to make additional adjustments as needed.

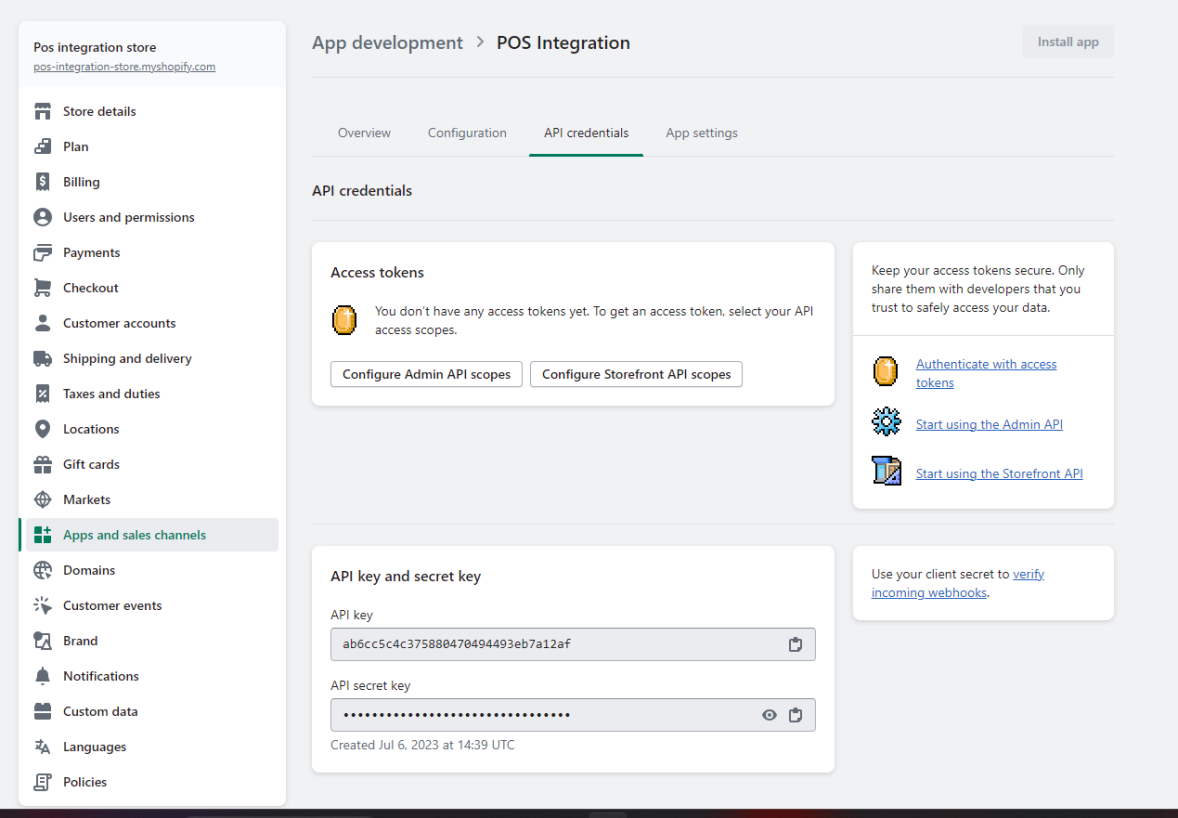

7. Click on the **"Configure Admin API scopes"** tab and now allow the access using checkbox checked.

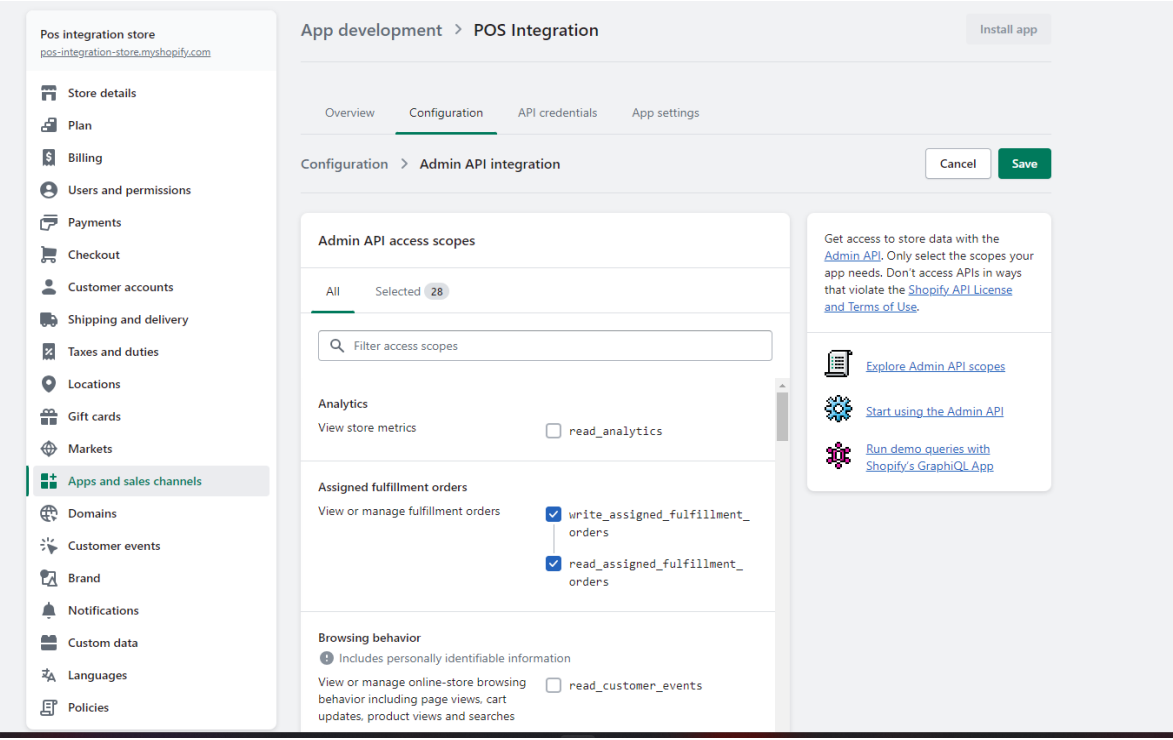

## **8.** Click on **"Install app"**

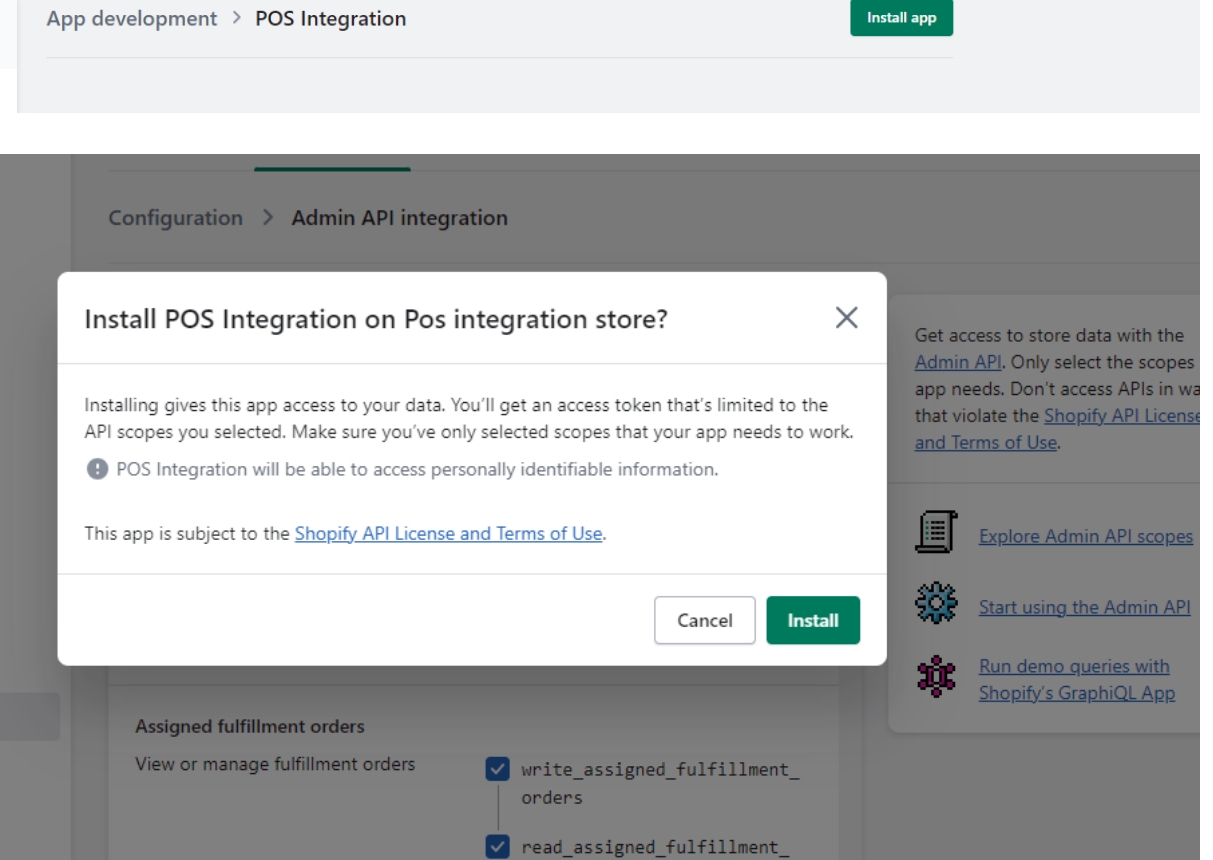

**9.** Now click on the **"Admin API access token"** section **"Reveal token once".**

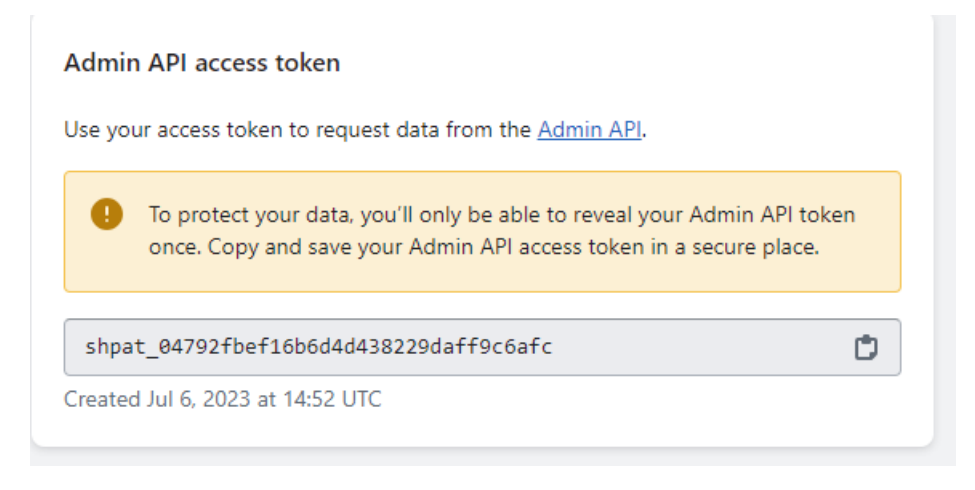

- 10. This is an API Password please save it.
- 11. Now use this API key, API secret key, and API password to store API during the communication.

## **EDITING API PERMISSIONS AND PRIVATE APP INFORMATION**

Once you've created and enabled a private app, you can utilize the same Apps menu to change, edit, and delete app permissions. As with the enabling process, choose the "Develop Apps" button. Then, click on the name of the app you'd like to update.

From there, you can edit and adjust permissions accordingly. Additionally, you can update the developer's email address and even the app name. Just remember to click the "Save" button after making any changes. Also, be aware that changing app permissions may cause a private app to lose functionality or "break" altogether.

To delete a private app from your store, click on the trashcan icon next to its name in the private app list.